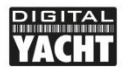

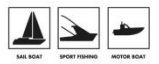

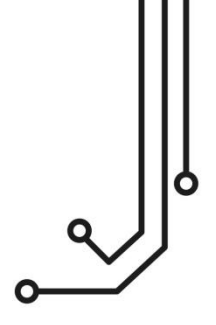

# NAVALERT NMEA 2000 ALARMSYSTEM

Bedienungsanleitung

[www.digitalyacht.de](http://www.digitalyacht.de/) [info@digitalyacht.de](mailto:info@digitalyacht.de)

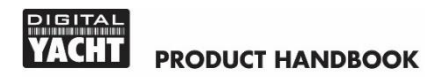

## 1. Einführung

Herzlichen Glückwunsch zum Kauf Ihres NAVAlert NMEA 2000 Alert Systems. Zusätzlich zu dieser Bedienungsanleitung empfehlen wir Ihnen, sich unser NAVAlert-Video anzusehen. Scannen Sie einfach den QR-Code, um zu unserem YouTube-Video zu gelangen:

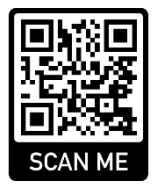

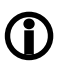

**Dieses Produkt ist für Händler und Endbenutzer mit NMEA 2000 Kenntnissen/Erfahrungen konzipiert. Digital Yacht kann keine technische Unterstützung oder Schulung zu NMEA 2000-Netzwerken anbieten.** 

# 2. Bevor Sie beginnen

Um Ihr NAVAlert zu benutzen, benötigen Sie:

- Ein drahtloses Gerät mit Webbrowser, z.B. ein Smartphone, Tablet oder PC.
- Einen freien "T"-Stecker zu einem funktionierenden/gespeisten NMEA 2000- Netzwerk.

# 3. Installation

Das NAVAlert ist nach IP54 (wasserdicht) eingestuft und sollte bei der Installation sorgfältig darauf geachtet werden, dass es niemals in Wasser getaucht wird.

### **3.1 – Anschluss an das NMEA 2000-Netzwerk**

- Schließen Sie das NAVAlert-Kabel an einen freien Stecker des NMEA2000- Netzwerks an.
- NAVAlert wird über das NMEA2000-Netzwerk mit Strom versorgt (LEN=2), so dass keine zusätzlichen Anschlüsse erforderlich sind.
- Wenn Sie NAVAlert an ein nicht standardisiertes NMEA2000-Netzwerk anschließen, müssen Sie ein geeignetes Adapterkabel vom entsprechenden Hersteller beziehen:
	- > SeaTalkNG (Raymarine P/No A06045)
	- > Simnet (Simrad P/No 24006199)

### **3.2 – Montage und Einbauort**

NAVAlert ist für die dauerhafte Installation auf einer ebenen Fläche mit geeigneten Befestigungsmitteln vorgesehen. NAVAlert kann in jeder beliebigen Ausrichtung installiert werden.

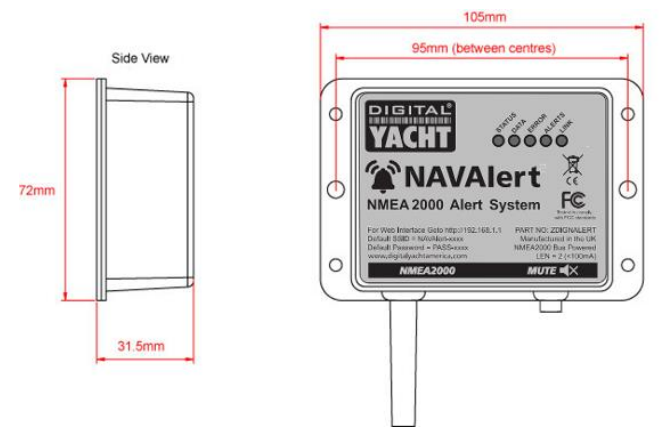

### **3.3 – Stromversorgung von NAVAlert**

• Schalten Sie das NMEA 2000-Netzwerk ein. NAVAlert gibt drei Pieptöne ab, die LEDs blinken einmal kurz auf und nach ein paar Sekunden sollten die Status- und Daten-LEDs aufleuchten (siehe Tabelle 1):

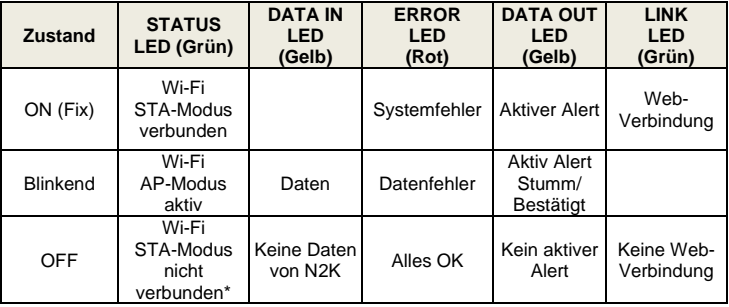

### **3.4 – Einrichten des WLAN-Netzwerks**

- NAVAlert erstellt standardmäßig ein WLAN-Netzwerk (Access Point) mit dem **Namen (SSID) = "NAVAlert-xxxx**" und dem **Passwort = "PASS-xxxx"**, wobei xxxx ein vierstelliger, für Ihr Gerät eindeutiger Code ist.
- Um sich mit NAVAlert zu verbinden, müssen Sie nach WLAN-Netzwerken suchen, diese finden, auswählen und dann das Standardpasswort eingeben, wenn Sie dazu aufgefordert werden.
- **WICHTIGER HINWEIS**  Mehrere Geräte können sich mit NAVAlert verbinden, aber es kann nur von einer Webbrowser-Sitzung gesteuert werden. Schließen Sie daher immer eine inaktive Browsersitzung, bevor Sie eine neue Sitzung eröffnen.

### **3.5 – Zugang zur Webschnittstelle**

- NAVAlert verfügt über eine integrierte Web-Interface mit mehreren Seiten, mit denen Sie Alarme aktivieren und deren Status überwachen können.
- Ein drahtloses Gerät, das mit NAVAlert verbunden ist, kann in einem Browser unter **http://192.168.1.1** oder **http://navalert** auf die Webschnittstelle zugreifen, wodurch die NAVAlert-Startseite, wie in Abbildung 1 dargestellt, aufgerufen werden sollte.
- Wenn eine aktive Webbrowser-Sitzung läuft, leuchtet die grüne LINK-LED auf dem NAVAlert-Gerät auf.

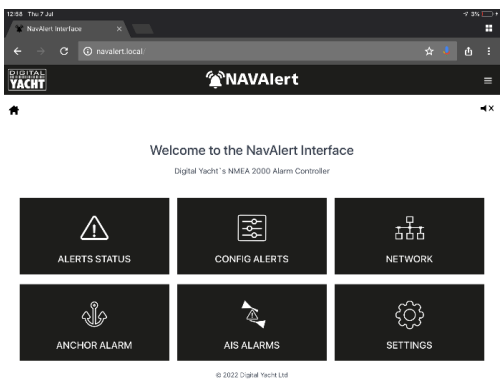

*Abbildung 1*

# 4. Betrieb

NAVAlert kann so konfiguriert werden, dass ein Alarm für jeden Datenparameter im NMEA 2000-Netzwerk erzeugt wird. Sie wählen einfach die PGN-Nachricht aus, für die Sie einen Alarm auslösen möchten, dann das Datenfeld, das den Alarm auslöst, und dann die Art des Alarms, den Sie erzeugen möchten.

Sie können bis zu 10 verschiedene benutzerdefinierte Alarme erstellen und speichern, was auf der Seite "Config Alerts" geschieht.

### **4.1 – "Config Alerts" Seite**

Klicken Sie auf der Startseite auf die Schaltfläche "Config Alerts" und die folgende Seite wird angezeigt (Abbildung 2).

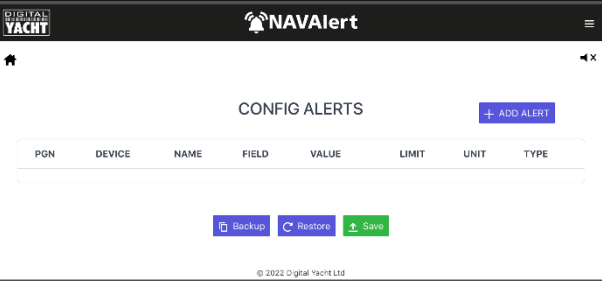

*Abbildung 2*

- Um einen neuen benutzerdefinierten Alarm zu erstellen, klicken Sie auf die Schaltfläche +ADD ALERT und das in Abbildung 3 gezeigte Fenster wird angezeigt.
- Es gibt eine Reihe von vordefinierten Alarmen, die nach Kategorien sortiert sind und die Sie auswählen und ändern können, oder Sie können Ihren eigenen definierten Alarm von Grund auf erstellen.
- Um eine benutzerdefinierte Warnung zu erstellen, klicken Sie auf die Schaltfläche ADD CUSTOM ALERT (Benutzerdefinierte Warnung hinzufügen) und Sie werden aufgefordert, eine PGN aus einer Liste aller aktuellen PGNs im NMEA 2000-Netzwerk (siehe Abbildung 4) und dann das Datenfeld (siehe Abbildung 5) auszuwählen.

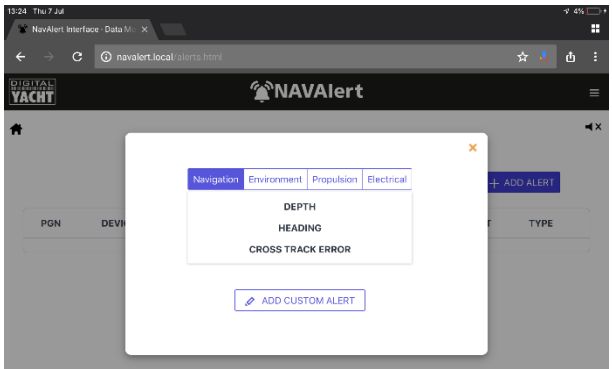

*Abbildung 3*

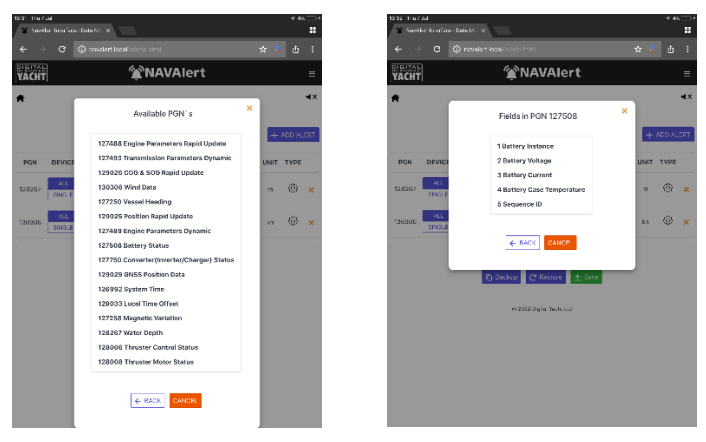

*Abbildung 4 Abbildung 5*

• Nach der Auswahl der PGN und des Datenfeldes, die überwacht werden sollen, wird ein Fenster angezeigt, in dem Sie die Art des Alarms auswählen können (Abbildung 6).

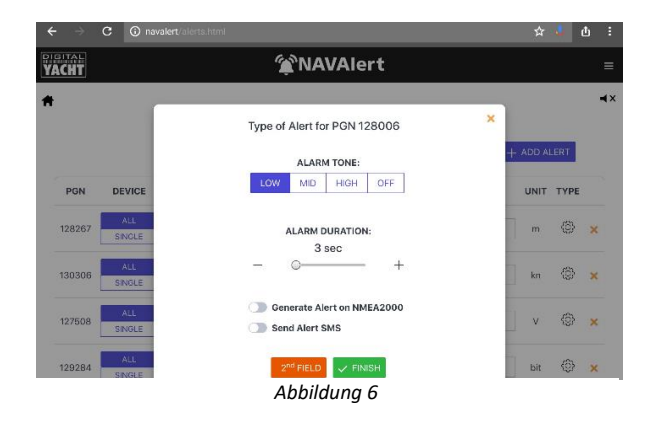

- Sie können jetzt die Aktion auswählen, die NAVAlert beim Auftreten des Alarms ausführt, wie z. B. den internen Alarmton und die Dauer der Alarm.
- Sie können NAVAlert auch anweisen, eine NMEA 2000-Alarm-PGN zu generieren, die ein kompatibles Multifunktionsdisplay (MFD) dazu veranlasst, einen Alarm auszulösen.
- Wenn NAVAlert mit einem unserer 4G Connect oder 4G Xtream verbunden ist und Sie Ihre Handynummer auf der Einstellungsseite eingegeben haben (siehe Abschnitt 5.2), können Sie NAVAlert anweisen, eine SMS-Nachricht an Ihr Handy zu senden.
- Wenn die Warnung, die Sie erstellen möchten, nur eine Bedingung hat, z.B. wenn die Batteriespannung <12v ist, klicken Sie auf die Schaltfläche FINISH
- Wenn Sie eine zweite Bedingung hinzufügen möchten, z. B. wenn die Spannung der Batterie 2 <12 V ist, klicken Sie auf die Schaltfläche 2. FIELD und Sie können eine zweite Bedingung hinzufügen, die ebenfalls erfüllt sein muss, damit der Alarm erzeugt wird.

Sobald Sie Ihren neuen Alarm erstellt haben, erscheint er in der Liste der Konfigurationswarnungen, wie in Abbildung 7 dargestellt. Hier können Sie auswählen, ob der Alarm durch die von einem beliebigen Gerät gesendete PGN oder durch ein bestimmtes Gerät ausgelöst werden soll. Dies ist nützlich, wenn Sie mehrere Geräte haben, die die gleichen PGN-Daten liefern, aber über verschiedene Motoren, Batterien usw.

Schließlich wird in der Liste der aktuelle Wert des von Ihnen ausgewählten Bedingungsfeldes angezeigt und Sie können den Alarmwert und die Bedingung >, = oder < ändern.

| $\leftarrow$<br>$\rightarrow$ | $\mathbf{C}$ |               | <b>O</b> navalert local/alerts.html |                                           |                  |                                    |           |               | ☆ ●  | 凸                        |
|-------------------------------|--------------|---------------|-------------------------------------|-------------------------------------------|------------------|------------------------------------|-----------|---------------|------|--------------------------|
| <b>YACHT</b>                  |              |               |                                     | <b>NAVAlert</b>                           |                  |                                    |           |               |      | $\equiv$                 |
|                               |              |               |                                     |                                           |                  |                                    |           |               |      | $\triangleleft$ $\times$ |
|                               |              |               |                                     | <b>CONFIG ALERTS</b>                      |                  |                                    |           | $+$ ADD ALERT |      |                          |
| PGN                           |              | <b>DEVICE</b> | <b>NAME</b>                         | <b>FIELD</b>                              | VALUE            |                                    | LIMIT     | <b>UNIT</b>   | TYPE |                          |
| 128267                        | ALL:         | SINGLE        | Water Depth                         | Depth Below Transducer                    | 5.1              | $\geq$ $\leq$ $\geq$               | $\bar{2}$ | m             | ⊚    | $\boldsymbol{\times}$    |
| 130306                        | ALL.         | SINGLE        | Wind Data                           | Wind Speed                                | 8.3              | $\geq$<br>k i s                    | 20        | kn            | ⊚    | $\boldsymbol{\times}$    |
| 127508                        | $\Delta 1$ . | <b>SINGLE</b> | <b>Battery Status</b>               | Battery Voltage                           | 60.8             | $\vert x \vert \leq \vert x \vert$ | 48        | v             | 0    | $\overline{\mathbf{x}}$  |
|                               |              |               |                                     |                                           |                  |                                    |           |               |      |                          |
|                               |              |               |                                     | <b>F</b> Backup<br>C <sup>*</sup> Restore | $\triangle$ Save |                                    |           |               |      |                          |

*Abbildung 7*

Sobald Sie Einstellungen in der Alarmliste ändern, werden Sie daran erinnert, Ihre Änderungen zu speichern. Klicken Sie einfach auf die Schaltfläche SAVE.

### **4.2 – "Alerts Status" Seite**

NAVAlert überwacht ständig alle konfigurierten Alarme und ergreift die entsprechenden Aktion, wenn einer oder mehrere der Alarmzustände eintreten. Um den Status der Alarme zu überprüfen, klicken Sie auf der Startseite auf ALERT STATUS. Es wird die Seite in Abb. 8 angezeigt, auf der alle konfigurierten Alarme und ihr Status aufgeführt sind.

- Wenn alles in Ordnung ist, wird ein Alarm mit einer grünen Linie und STATE = Normal angezeigt.
- Wenn ein Alarmzustand eintritt, gibt NAVAlert einen Alarm aus, erzeugt eine NMEA 2000 PGN oder sendet eine SMS, je nachdem, welche Aktion Sie für diesen Alarm eingestellt haben. In dieser Situation wird der Alarm als "aktiv" bezeichnet.
- Um den Alarm stumm zu schalten, drücken Sie entweder die MUTE-Taste auf dem Gerät oder klicken Sie über das Web-Interface auf das Mute-Symbol oben rechts auf einer NAVAlert-Seite.
- Sie sehen nun, dass der Status aller AKTIVEN Alarme auf SILENCED wechselt, wie in Abbildung 8 für den AIS-Alarm dargestellt.

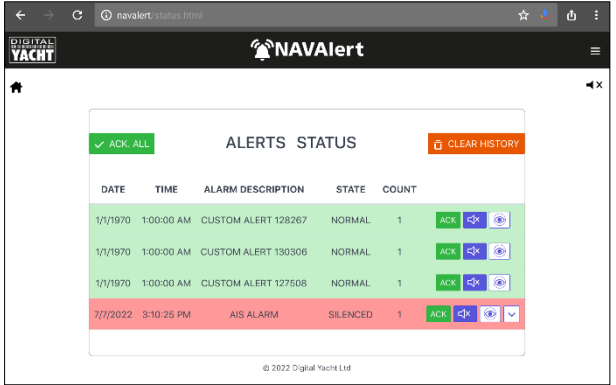

### *Abbildung 8*

- Wenn NAVAlert eine NMEA 2000 Alert PGN sendet, geben alle kompatiblen MFDs im Netzwerk einen Alarm aus. Wenn der Alarm auf einem MFD "bestätigt" ist, wird er in der Liste ALERT STATUS als "Bestätigt" angezeigt, wie im Ankeralarm in Abbildung 9 dargestellt.
- Alle Alarme bleiben im stummen Zustand und warten auf eine "Quittierung". Um Alarme einzeln oder alle zusammen zu quittieren, gehen Sie auf die Seite ALERTS STATUS und klicken Sie auf die Schaltfläche ACK ALL oder die einzelnen ACK-Schaltflächen.

| <b>DIGITAL</b> |                       |                     | <b>NAVAlert</b>                         |               |                         |                              | $\equiv$                 |
|----------------|-----------------------|---------------------|-----------------------------------------|---------------|-------------------------|------------------------------|--------------------------|
| ₩              |                       |                     |                                         |               |                         |                              | $\triangleleft$ $\times$ |
|                | $\checkmark$ ACK, ALL |                     | ALERTS STATUS                           |               | <b>TT CLEAR HISTORY</b> |                              |                          |
|                | DATE                  | TIME                | <b>ALARM DESCRIPTION</b>                | <b>STATE</b>  | COUNT                   |                              |                          |
|                |                       |                     | 7/7/2022 1:33:02 PM CUSTOM ALERT 128267 | <b>NORMAL</b> | $\overline{1}$          | 10<br>$ACK$ $\Box$           |                          |
|                |                       |                     | 7/7/2022 1:33:02 PM CUSTOM ALERT 130306 | NORMAL        | $\mathbf{1}$            | I G<br>ACK EX                |                          |
|                |                       |                     | 7/7/2022 1:33:02 PM CUSTOM ALERT 127508 | <b>NORMAL</b> | $\mathbf{1}$            | ۵<br>ACK <sup>I</sup><br>τ¢κ |                          |
|                |                       | 7/7/2022 1:23:04 PM | ANCHOR ALARM                            | ACK D         | $\mathbf{1}$            | ACK CK                       |                          |
|                |                       |                     |                                         |               |                         |                              |                          |
|                |                       |                     | @ 2022 Digital Yacht Ltd                |               |                         |                              |                          |

*Abbildung 9*

• Wenn Sie den Alarmverlauf löschen möchten, klicken Sie auf die Schaltfläche **CLEAR HISTORY**. Alle Alarme, außer den aktiven, werden gelöscht.

### **4.3 – "Anchor Alarm" Seite**

NAVAlert verfügt über einen leistungsstarken, integrierten Ankeralarm, der das Ziehen des Ankers überwacht und einen Alarm auslöst, einen NMEA 2000-Alarm erzeugt oder eine SMS sendet, wenn der Ankeralarm ausgelöst wird. Um auf den Ankeralarm zuzugreifen, klicken Sie auf der NAVAlert-Startseite auf die Schaltfläche ANKERALARM, und die folgende Seite wird angezeigt.

Wenn die Daten über das NMEA 2000-Netzwerk verfügbar sind, werden Tiefe, Wind, Position und SOG angezeigt.

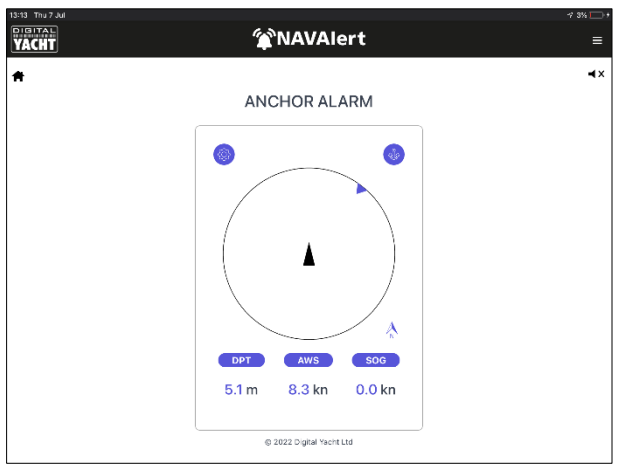

*Abbildung 10*

Wenn Sie auf die Schaltfläche "Enable Anchor Alarm" oben rechts klicken, nimmt NAVAlert den aktuellen Tiefenwert und multipliziert ihn mit dem Seil-/Kettenfaktor, um den Radius der Schleppgrenze festzulegen. Standardmäßig ist der Ketten-/Seil-Faktor 3. Wenn z.B. die Tiefe 5 m beträgt, würde der Ankeralarmradius auf 15 m gesetzt werden. Dies kann in den Einstellungen für den Ankeralarm geändert werden, indem Sie auf die Schaltfläche Einstellungen oben links klicken.

Eine weitere wichtige Einstellung für den Ankeralarm ist der Abstand (entlang der Mittellinie) zwischen dem Ankerpunkt und der GPS-Antenne. Die Standardeinstellung ist 0 m, aber es ist wichtig, diesen Offset für Ihr Boot richtig einzustellen.

Nach der Aktivierung berechnet NAVAlert den Ankeralarmradius und zeigt ihn auf dem Bildschirm an und zeichnet die aktuelle Position und den Kurs des Bootes ein (Abb. 11). Wenn Sie die Webseite verlassen und zurückkehren, geht die Spurlinie, die die bisherige Bewegung des Bootes um den Anker herum anzeigt, verloren.

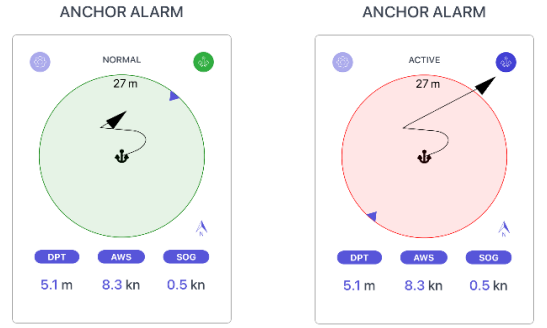

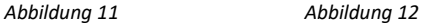

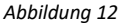

Sobald sich das Schiff außerhalb des Ankerkreises befindet, wird der Alarm ausgelöst (Abb. 12), und die von Ihnen konfigurierten Alarme und Aktionen werden eingeleitet.

Wenn Sie auf die Schaltfläche Einstellungen oben links klicken (nur aktiviert, wenn der Alarm nicht aktiv ist), können Sie den Ton und die Dauer des Ankeralarms konfigurieren und festlegen, ob Sie einen NMEA 2000-Alarm oder eine SMS generieren möchten.

### **4.4 – "AIS Alarm" Seite**

Wenn AIS-Daten im NMEA 2000-Netzwerk vorhanden sind, kann NAVAlert CPA- und TCPA-Alarme auslösen.

Außerdem löst NAVAlert einen Alarm aus, wenn eine echte AIS-MOB-Meldung (Man Over Board) oder eine Testmeldung von einem persönlichen AIS-MOB-Gerät, einem AIS-SART oder einer AIS-EPIRB empfangen wird.Um auf den AIS-Alarm zuzugreifen, klicken Sie auf der NAVAlert-Homepage auf die Schaltfläche AIS ALARM.

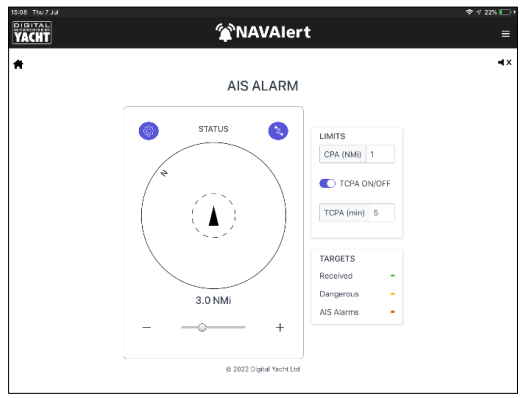

*Abbildung 13*

Hier können Sie die CPA- und TCPA-Grenzwerte eingeben, die Sie verwenden möchten. Legen Sie die CPA auf die kürzeste Entfernung fest, die Sie als sicher empfinden, um ein großes Schiff zu passieren, und die TCPA auf die Zeitspanne (in Minuten), die Sie benötigen, um notwendige Ausweichmaßnahmen zu ergreifen.

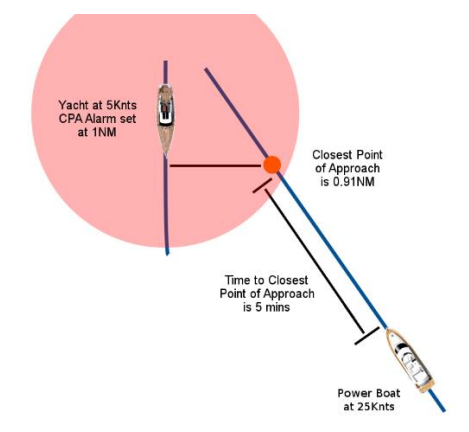

Wenn Sie die CPA- und TCPA-Alarmwerte eingestellt haben, klicken Sie oben rechts auf die Schaltfläche "AIS-Alarm aktivieren". Der AIS-Alarm wird dann aktiv und ein AIS-Bildschirm zeigt Ihr Boot in der Mitte, einen gepunkteten Kreis, der die CPA-Entfernung anzeigt, und einen großen grünen Kreis, wenn keines der gefährlichen Ziele, die NAVAlert verfolgt, den CPA- oder TCPA-Alarm auslöst (siehe Abb. 14). Sie sehen die Anzahl der empfangenen AIS-Zielpositionsmeldungen sowie die Anzahl der überwachten gefährlichen Ziele (Schiffe, die sich auf Sie zubewegen) und der Schiffe, die einen AIS-Alarm (CPA oder TCPA) ausgelöst haben.

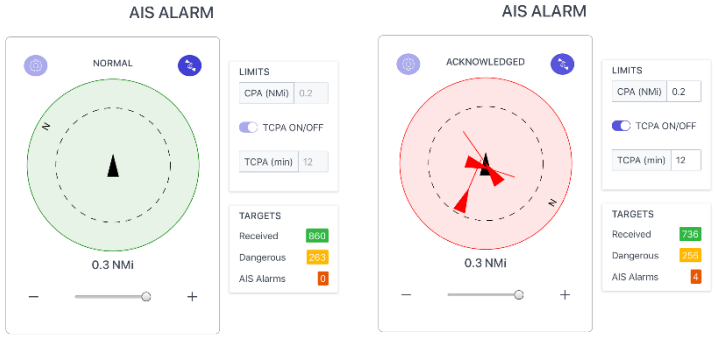

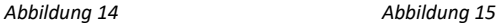

Sobald ein AIS-Alarm ausgelöst wird, färbt sich der grüne Kreis rot und das Schiff oder die Schiffe, die den AIS-Alarm ausgelöst haben, werden im Kreis angezeigt (siehe Abb. 15). Die AIS-Alarme werden auch in der Alarmstatusliste aufgeführt, und der von Ihnen konfigurierte Alarm und die Aktion werden ausgelöst.

Wenn Sie auf die Einstellungen oben links klicken (nur aktiviert, wenn der Alarm nicht aktiv ist), können Sie den Ton und die Dauer des AIS-Alarms konfigurieren und festlegen, ob ein NMEA 2000-Alarm oder eine SMS-Nachricht erzeugt werden soll.

### **4.5 – "Network" Seite**

Es ist oft sehr nützlich, zu sehen, welche NMEA 2000-Geräte sich im Netzwerk befinden, ihre CAN-Adresse oder ihren NMEA-Namen zu überprüfen, ihre Produktinformationen anzuzeigen und zu prüfen, welche PGNs sie übertragen. NAVAlert bietet eine einfache Liste mit allen NMEA 2000-Geräten im Netzwerk (siehe Abb. 16).

| <b>NETWORK DEVICE LIST</b> |                     |                  |                   |                              |                           |  |   |  |
|----------------------------|---------------------|------------------|-------------------|------------------------------|---------------------------|--|---|--|
| <b>ADDR</b>                | <b>MANUFACTURER</b> | <b>CAN NAME</b>  | DIN               | <b>CLASS</b>                 | <b>FUNCTION</b>           |  |   |  |
| 200                        | Digital Yacht       | 0529a0360082f0c0 | 0                 | Display                      | Display                   |  |   |  |
| 1                          | Actisense           | 0fdb2122008232c0 | $\circ$           | Inter/Intranetwork Device    | PC Gateway Device         |  | ۵ |  |
| $\overline{2}$             | Vetus Maxwell INC.  | e6ffa083039b64c0 | $\Omega$          | Propulsion                   | Motor                     |  | ۵ |  |
| 3                          | Vetus Maxwell INC.  | e6ffa08304aa46c0 | $\Omega$          | <b>Electrical Generation</b> | Battery                   |  | ۰ |  |
| 4                          | Vetus Maxwell INC.  | e6ffa083008a32c0 | $\Omega$          | Unknown                      | Unknown                   |  | ۵ |  |
| 5                          | Vetus Maxwell INC.  | e6ffa083059164c0 | $\ddot{\text{o}}$ | Propulsion                   | <b>Thruster Engine</b>    |  | ۵ |  |
| 6                          | Garmin              | 15chac1c0082f0c0 | 0                 | Display                      | Display                   |  | ۰ |  |
| 250                        | Digital Yacht       | 1300a036008214c0 | 0                 | <b>System Tools</b>          | <b>Diagnostic Devices</b> |  | ۵ |  |

*Abbildung 16*

Die grünen Herzen zeigen an, ob das Gerät aktiv ist, d.h. PGNs überträgt. Wenn Sie mehr über die PGNs wissen möchten, klicken Sie auf das grüne Herzsymbol. Wenn Sie die Produktinformationen des Geräts anzeigen möchten, klicken Sie auf das "Auge"-Symbol.

# 5. Einstellungen

NAVAlert verfügt über eine Reihe konfigurierbarer Einstellungen, auf die Sie von der Startseite aus durch Klicken auf das Symbol Einstellungen zugreifen können.

### **5.1 – Netzwerkeinstellungen**

NAVAlert erstellt standardmäßig sein eigenes WLAN-Netzwerk (Access Point-Modus), aber auf Booten, die bereits über ein WLAN-Netzwerk verfügen, können Sie NAVAlert so konfigurieren, dass es diesem Netzwerk beitritt, wenn es eingeschaltet wird (Modus Station). Klicken Sie auf die Schaltfläche **Scannen**, um nach verfügbaren WLAN-Netzwerken zu suchen, wählen Sie das Netzwerk, dem Sie beitreten möchten, aus der Liste aus und geben Sie das Passwort ein.

Sie können auf das "Auge"-Symbol klicken, um das eingegebene Passwort anzuzeigen. Wenn Sie sicher sind, dass alles korrekt ist, klicken Sie auf "**Update Settings".**

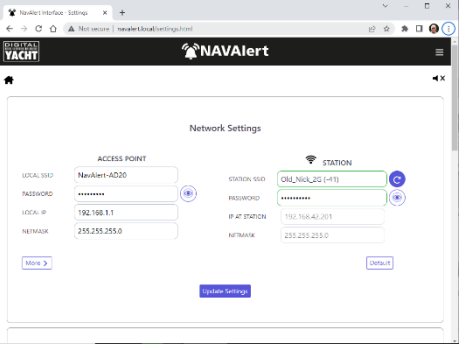

*Abbildung 17*

NAVAlert zeigt jetzt ein Fenster an, das besagt, dass die WiFi-Einstellungen geändert wurden, und das Gerät wird neu gestartet. Nach dem Neustart versucht das Gerät, sich mit dem ausgewählten WLAN-Netzwerk zu verbinden. Wenn dies erfolgreich war, hört die Status-LED einige Sekunden nach dem Hochfahren auf zu blinken und bleibt dauerhaft eingeschaltet.

Wenn Sie Probleme haben, sich mit einem anderen Netzwerk zu verbinden, halten Sie die Reset-Taste an der Unterseite des Geräts für mehr als 10 Sekunden gedrückt und NAVAlert wird auf die Werkseinstellungen zurückgesetzt.

Es gibt eine Reihe zusätzlicher Netzwerkeinstellungen, auf die Sie durch Klicken auf die Schaltfläche **MORE** zugreifen können. Wir empfehlen, dass nur Kunden, die Erfahrung mit WLAN-Netzwerken haben, diese Einstellungen ändern.

### **5.2 – Alarmeinstellungen**

Im Abschnitt Alarmeinstellungen können Sie einige der erweiterten Funktionen von NAVAlert konfigurieren - siehe Abb. 18.

Wenn Sie NAVAlert mit einem unserer 4GConnect- oder 4GXtream-Produkte verwenden, können Sie NAVAlert anweisen, eine SMS-Nachricht an Ihr Handy zu senden. Geben Sie einfach Ihre Handynummer in das Feld ein und fügen Sie die 00 plus Ihre zweistellige Landesvorwahl und dann die Handynummer ohne die führende 0 ein. Wählen Sie dann 4GConnect oder 4GXtream, je nachdem, welches Produkt Sie haben.

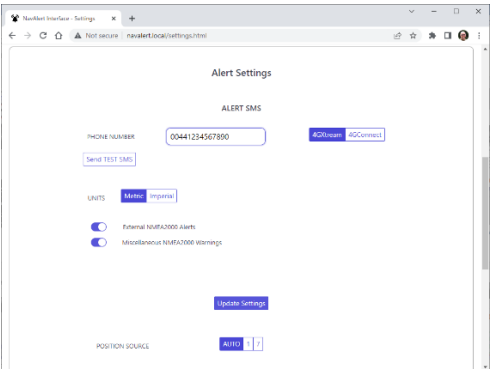

*Abbildung 18*

Klicken Sie auf die Schaltfläche **Update Settings**, um die Einstellungen zu speichern. Anschließend können Sie auf die Schaltfläche **SEND TEST SMS** klicken, woraufhin NAVAlert versucht, eine SMS-Nachricht an Ihr Mobiltelefon zu senden, um die Verbindung zu testen.

In diesem Abschnitt können Sie außerdem:

- 1) Die Einheiten einstellen, die NAVAlert anzeigt, entweder metrisch oder imperial.
- 2) Aktivieren/Deaktivieren, dass NAVAlert Alarm schlägt, wenn es Alarme von anderen NMEA 2000-Geräten empfängt
- 3) Aktivieren/Deaktivieren, dass NAVAlert Alarm schlägt, wenn es andere Alarme in verschiedenen NMEA 2000 PGNs empfängt, z.B. Motoralarme, MOB-Alarm, usw.
- 4) Konfigurieren Sie NAVAlert für die Verwendung einer bestimmten GNSS-Positionsquelle im NMEA 2000-Netzwerk. Standardmäßig wird die GNSS-Quelle mit der niedrigsten CAN-Adresse ausgewählt, aber Sie können manuell eine andere Quelle auswählen, wenn es ein Problem mit der automatisch ausgewählten Positionsquelle gibt.

### **5.3 – Firmware-Version und -Update**

Unten auf der Seite "Settings" finden Sie Angaben zur Firmware-Version des NAVAlert und seines internen Gateway-Chips. Wir versuchen, Firmware-Updates zu vermeiden, aber manchmal ist es notwendig, um einen Fehler zu beheben oder eine wichtige neue Funktion hinzuzufügen. Anhand der Versionsnummern können Sie feststellen, welche Firmware auf Ihrem Gerät läuft, und dann auf der Support-Website von Digital Yacht nachsehen, ob es Updates gibt.

Die NAVAlert-Firmware kann sehr einfach über das Webinterface aktualisiert werden. Laden Sie einfach das neueste Update (BIN-Datei) herunter, klicken Sie auf die Schaltfläche "Choose File" und suchen Sie den Speicherort für den Download. Wählen Sie die Aktualisierungsdatei aus und klicken Sie auf die Schaltfläche Firmware aktualisieren. Die Aktualisierung dauert etwa 10-20 Sekunden und am Ende sollte ein "Update Successful" Pop-up-Fenster erscheinen.

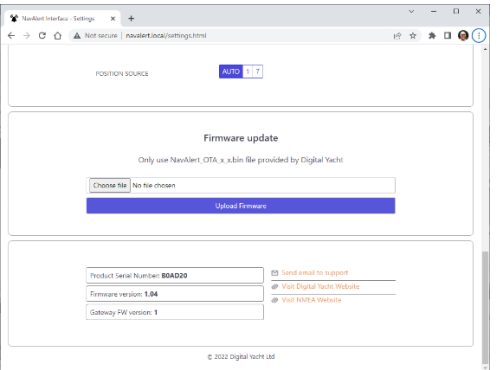

Dieses Benutzerhandbuch behandelt nur die grundlegenden Funktionen von NAVAlert. Eine ausführlichere Beschreibung finden Sie in unserem Schulungsvideo. Scannen Sie einfach diesen QR-Code, um direkt zu unserem **YouTube-Video** zu gelangen.

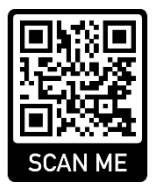